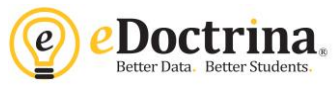

## **Assigning and Taking Online Assessments**

**Step 1:** Create the online assessment within eDoctrina, including all questions and scoring information. When a teacher creates a new assessment the online specifications will appear on the "*General"* tab.

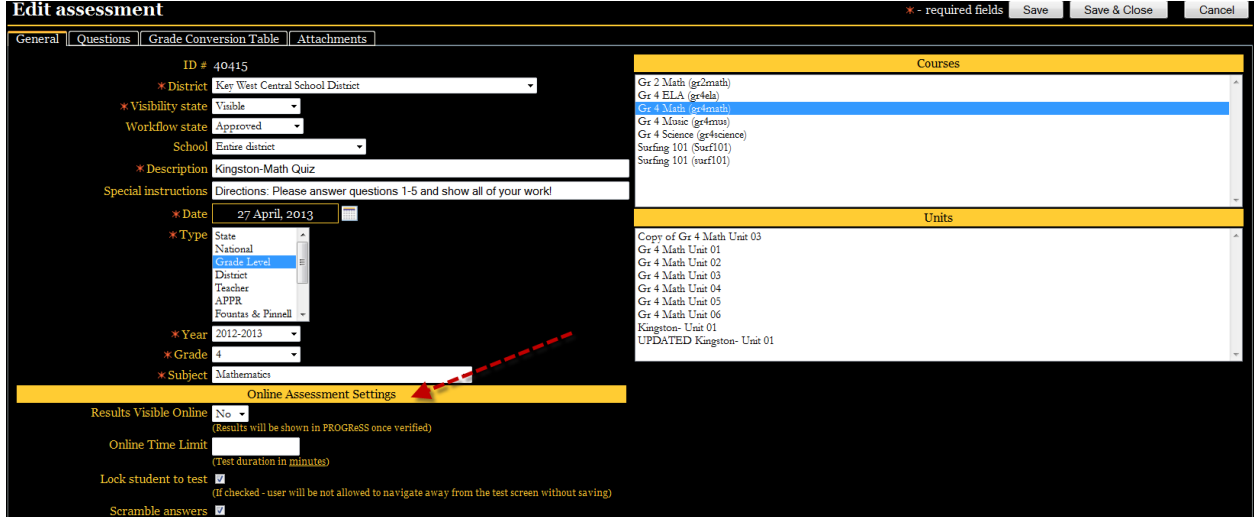

Online Assessment Settings- "Results Visible Online" will automatically post the students results online immediately after student saves the assessment. We recommend setting this filter to NO until all teacherscored questions have been graded for the assessment and/or all classes have completed the online assessment. The teacher can always edit the assessment to change this filter to YES at a later time.

To assign this assessment to a class (or multiple classes) so students are able to take the assessment online, navigate to the **Teacher Dashboard**.

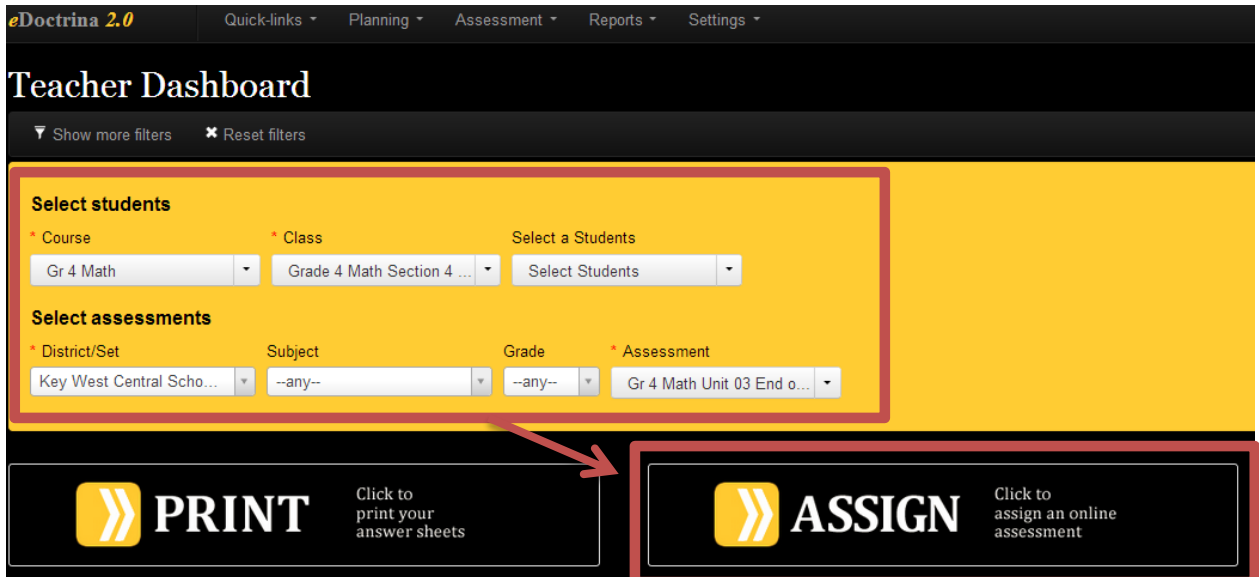

**Step 2:** Use filters to select the students and the assessment and then click on the **ASSIGN** button.

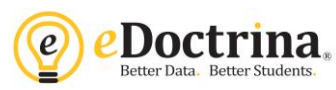

**Step 3:** Select the *Assign Online Assessments to Selected Students* button. Check or uncheck students to be assigned in the left column. Select the *Assign* button.

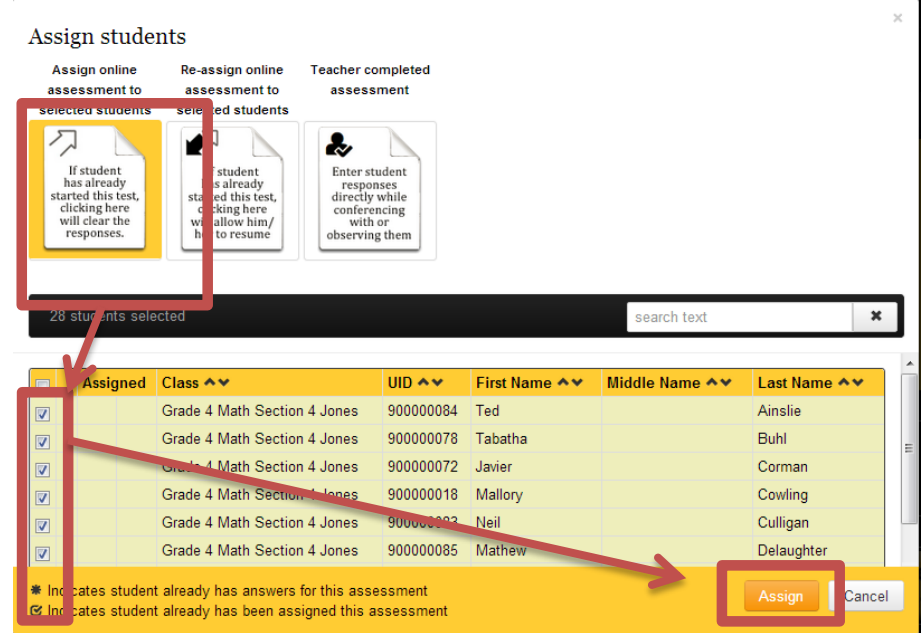

Note that \* indicates a student already has data. Assigning the assessment again will clear this data and the student will start the test over.

If a student has started a test but closed before finishing it, select the *Re-assign online assessment* button to allow them to open the test again and see their previous answers.

**Step 4:** Teachers can view the accounts students will use to sign in with and manage password resets by going to Settings> SIS Data> Classes. Click on the ightarrow opull open the class roster and switch the "Show" filter to *Enrolled Students Only.*

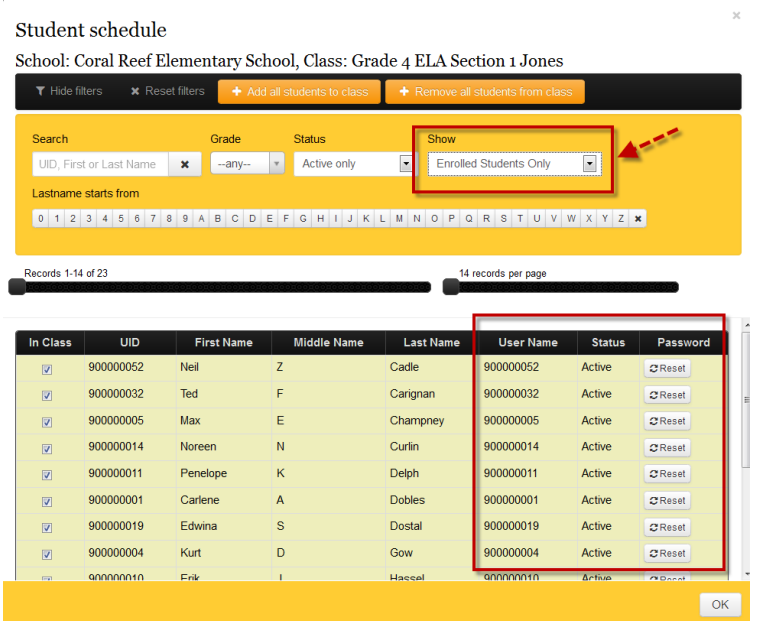

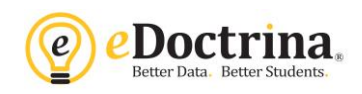

**Step 5:** Teachers will grade teacher-scored items using Answer Entry. Navigate to the Teacher Dashboard, filter the students and assessment, then click the CHECK button. Teacher scored items will appear as yellow cells with a black flag in the corner. Click on the flag to view the assessment question as well as the students answer. If a scoring guide was attached the question you can click the "Scoring Guide" button to view details.

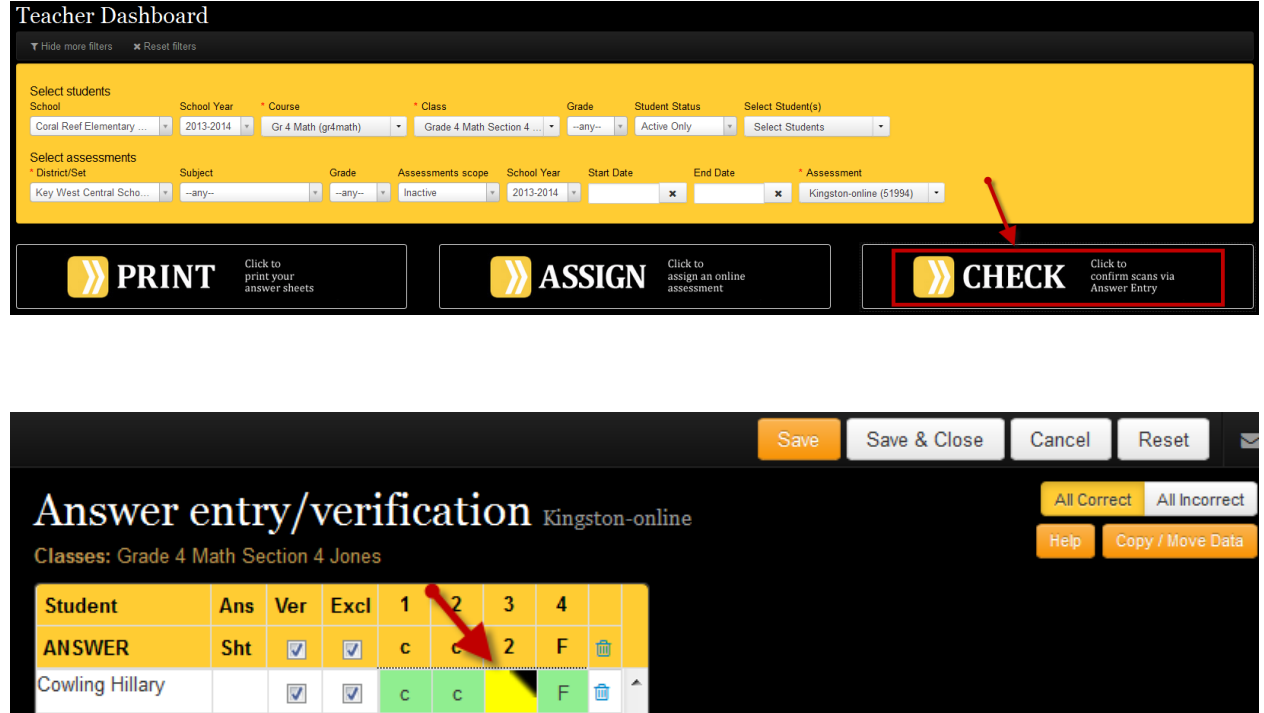

## **Online Student Answer**

Question: Student answer: Write 2 paragraphs about your favorite I love Halloween because I like starburst candy. holiday. Include details.  $0 -$ Max point value: 2 Answer points: Show Scoring Guide Set score Cancel

 $>$ 

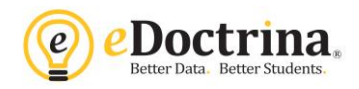

## **Student Directions**

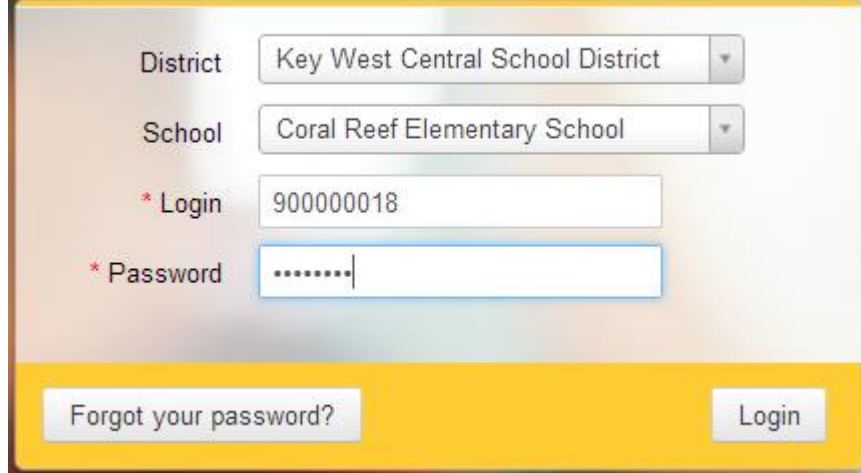

**Step 1:** Log into eDoctrina with their username and password.

**Step 2:** Select the assessment from the assessment list and then select Start Test.

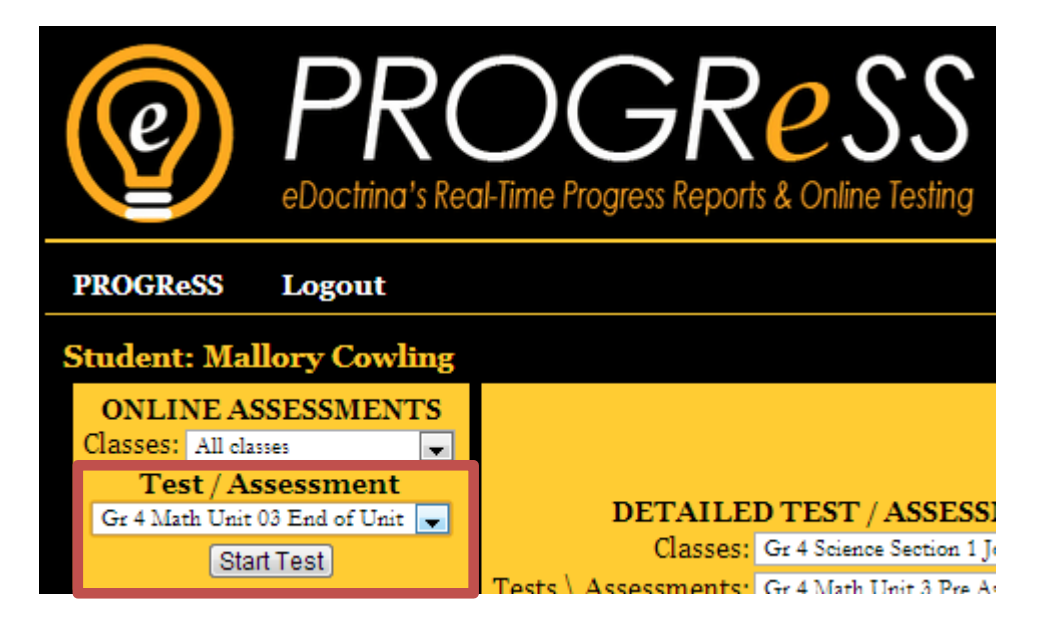